#### *Pour garder trace de vos images*

Les images transférées sur ordinateur peuvent être classées à l'aide d'un logiciel de base de données d'images comme FotoStation Easy. C'est un moyen pratique de garder trace de ses images. FotoStation Easy, développé par FotoWare A/S, est le compagnon naturel de Nikon View 4 et de votre appareil photo Coolpix. Avec le logiciel Nikon View 4, vous transférez facilement les fichiers de votre appareil photo sur votre ordinateur. Avec FotoStation Easy, vous les classez sur votre ordinateur par dossier, par nom de fichier ou à l'aide d'un commentaire, étiqueté et sauvegardé avec chaque image. A la première connexion de votre appareil photo et de l'ordinateur ou à la première insertion d'une carte CompactFlash dans votre ordinateur, les logiciels Nikon View 4 et FotoStation Easy s'ouvriront tous les deux immédiatement.

Si vous souhaitez installer FotoStation Easy, passez à la **[page suivante](#page-1-0)**.

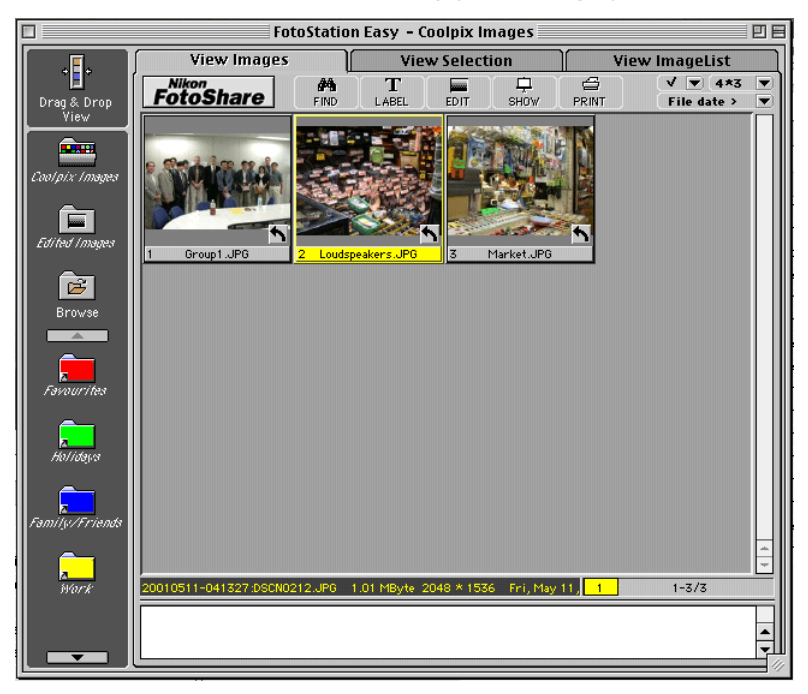

#### **Classez vos images par dossier, par nom de fichier ou à l'aide d'un commentaire**

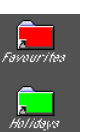

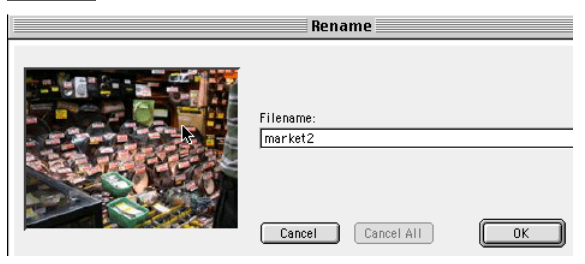

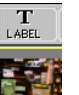

Toutes les images transférées sur votre ordinateur apparaîtront dans FotoStation. De là, vous pouvez les sélectionner d'un clic de souris puis, les faire glisser dans un dossier auquel vous aurez donné un nom approprié comme Loisir, Amis, Famille ou Travail. FotoStation Easy dispose d'outils simples à utiliser qui vous permettront d'améliorer vos images, de les réduire en taille ou bien encore de les sauvegarder dans un album photo en ligne Nikon.

# *Cliquez ici pour retourner à l'écran précédent.*

### <span id="page-1-0"></span>**Installez FotoStation Easy**

Installez FotoStation Easy après avoir installé Nikon View 4. Insérez le CD-ROM Nikon View 4 dans le lecteur de CD de votre ordinateur et suivez les instructions à l'écran. Reportez-vous au manuel d'utilisation (fourni sous forme de fichier pdf) si vous souhaitez obtenir des informations plus détaillées. Lorsque le CD-ROM est inséré, un écran de bienvenue apparaîtra. Cliquez sur le bouton **Installer FotoStation** et suivez les étapes d'installation de FotoStation Easy. Une fois l'installation terminée, FotoStation Easy est immédiatement utilisable. Il s'ouvrira automatiquement dès que Nikon View 4 sera lancé, suite à une connexion de l'appareil photo à l'ordinateur ou de l'insertion dans votre ordinateur d'une carte mémoire CompactFlash comprenant des images. Vous pouvez également lancer FotoStation Easy à tout instant en cliquant sur l'icône FotoStation Easy (Macintosh) ou en sélectionnant FotoStation Easy dans Programmes dans le menu Démarrage (Windows).

## **FotoStation Easy**

Nous vous conseillons de vous connecter sur Internet avant de lancer pour la première fois FotoStation Easy, vous pourrez ainsi vous faire enregistrer sur le service d'album en ligne de Nikon, Nikon FotoShare (dans les pays ou régions où ce service est disponible).

### **FotoShare**

Le formulaire d'enregistrement de FotoShare apparaîtra automatiquement lorsque FotoStation est lancé pour la première fois. Il vous faudra entrer une adresse de courrier électronique valable et éventuellement votre code postal pour pouvoir être enregistré sur Nikon FotoShare. L'opération pendra au total environ cinq minutes, y compris le temps d'attente de votre code secret pour débloquer votre compte de FotoSharing. Si vous ne souhaitez pas vous faire enregistrer à votre première ouverture de FotoStation Easy, vous pourrez le faire ultérieurement à tout moment à partir du menu Liens de FotoStation Easy:

> **Ligks FotoStation Easy Web Site...** FotoWare World Wide Web Site... Nikon World Wide Web Site... Nikon FotoShare Registration

Vous pouvez également vous faire enregistrer sur Nikon FotoShare en vous rendant sur le site www.nikon-euro.com/nikoneuro1/fotoshare/ registration.htm

*Pour retourner à l'écran Installation des logiciels en bundle : Utilisateurs Windows : Clique[z ici](#page-4-0) Utilisateurs Macintosh : Clique[z ici](#page-4-0)*